# AIRIS

### **KIRA N10021 Perguntas Frequentes**

**1. Não posso ligar o N10021, pressiono o botão e não liga. Ligar o AIRIS KIRA** 

**2. Tenho problemas com um aplicativo instalado. Como resolver? Resolver problemas com aplicativos instalados no Android 2.3.3**

**3. Tenho alguns problemas com o funcionamento do aparelho Carregar padrões de fábrica**

**4. Posso instalar novamente o sistema operacional ou há alguma versão mais recente disponível? Reinstalação do sistema operacional no AIRIS KIRA N10021**

**5. Após instalação de um novo aplicativo não funciona corretamente. O que faço? Aplicativos desenhados para outros dispositivos Android**

**6. Posso utilizar minha conexão/modem 3G mediante USB? Suporte para conexões 3G mediante routers/modems USB**

**7. Como funciona a tecla** <sup>2</sup>. **Uso correto do teclado**

 **8. Por que não funciona a WebCam com o aplicativo Skype? Uso da web-cam com aplicativos de vídeo conferência** 

**9. Não posso realizar conexão WiFi ou sem fios com o N10021! Conselhos para conexões à redes WiFi**

**10. A tela do meu produto está aparecendo um cadeado. O que faço? Desbloqueando a tela**

**10. Instalando o Windows ou outro sistema operacional Instalação de outro sistema operacional**

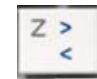

### **1. Ligar o AIRIS KIRA**

Para ligar corretamente seu KIRA N10021 deverá conectá-lo à rede elétrica, comprovar que o LED indicador de carga da batería acendeu e esperar que a batería tenha carga suficiente. O processo completo de carga pode durar entre 3 e 4 horas.

Depois será suficiente pressionar e manter pressionado o botão de Liga/desliga durante aprox. 3 segundos. Os LEDs de estado, Bloq.Num e Bloq.Maiusc se iluminarão e aparecerá logo de AIRIS na tela. Neste momento já pode soltar o botão de liga/desliga.

### **2. Resolver problemas com aplicativos instalados no Android 2.3.3**

- Caso algum aplicativo instalado no seu equipamento apresente comportamento anômalo, tente resolvê-lo com as seguintes soluções:
- 1. Desinstale o aplicativo desde **Ajustes Aplicativos Gerenciar Aplicativos**. Depois poderá instalá-los novamente e verificar se o problema foi resolvido.

AIRIS

- 2. Procure uma versão atualizada do aplicativo através da Internet ou do **Android Market**.
- 3. Carregue padrões de fábrica desde **Ajustes Privacidade Configuração original**

**Importante**: Antes de restabelecer os padrões de fábrica, não se esqueça de fazer uma cópia de segurança dos seus documentos importantes em um cartão de memória. Os aplicativos terão que ser instalados novamente.

### **3. Carregar padrões de fábrica**

Caso seu equipamento não funcione corretamente, pode seguir este rápido processo para voltar o AIRIS KIRA ao seu estado original de fábrica.

- 1. Vá a **Ajustes Privacidade Configuração Original**.
- 2. Quando seja perguntado, confirme o processo e a máquina se reiniciará de forma automática e arrancará depois de restabelecer a configuração original de fábrica.

**Importante**: Antes de restabelecer os padrões de fábrica, não se esqueça de fazer uma cópia de segurança dos seus documentos importantes em um cartão de memória. Os aplicativos terão que ser instalados novamente.

Caso algum problema no seu AIRIS KIRA N10021 não se resolva desinstalando um aplicativo, carregando padrões de fábrica, ou caso o serviço técnico assim lhe indique, você pode tentar reinstalar o sistema operacional do equipamento.

- 1. Baixe a versão do software desde o link informado pelo o Serviço Técnico
- 2. Utilize como senha a palavra *kira*
- 3. Certifique que a versão é a adequada para seu modelo
- 4. Descomprima o conteúdo utilizando como senha *kira*, o nome da família que corresponda seu modelo.

**Importante**: A nova versão do software **elimina todo o conteúdo**  armazenado na unidade do AIRIS KIRA. Não se esqueça de fazer uma cópia de segurança dos seus documentos importantes em um cartão de memória. Os aplicativos terão que ser instaladas novamente.

Uma vez realizada a cópia, faça este processo:

- É necessário criar o cartão micro SD com os arquivos de Android em um PC com sistema operacional Windows
- Vá a http://www.winimage.com/download.htm e baixe a versão de avaliação de 30 dias do WinImage. Tanto o download quanto a instalação de WinImage deverá ser feita em um equipamento com Windows. Este computador deverá ter também um leitor de cartões SD
- **Insira um cartão micro SD no leitor.**
- Execute o aplicativo WinImage com permissão de administrador
- Aceite o acordo de licença e o aviso de que se trata de uma versão de avaliação. Não é preciso nenhuma senha.
- Siga os passos indicados para continuar.

## AIRIS

Disk – Restore Virtual Hard Disk image on physical drive…

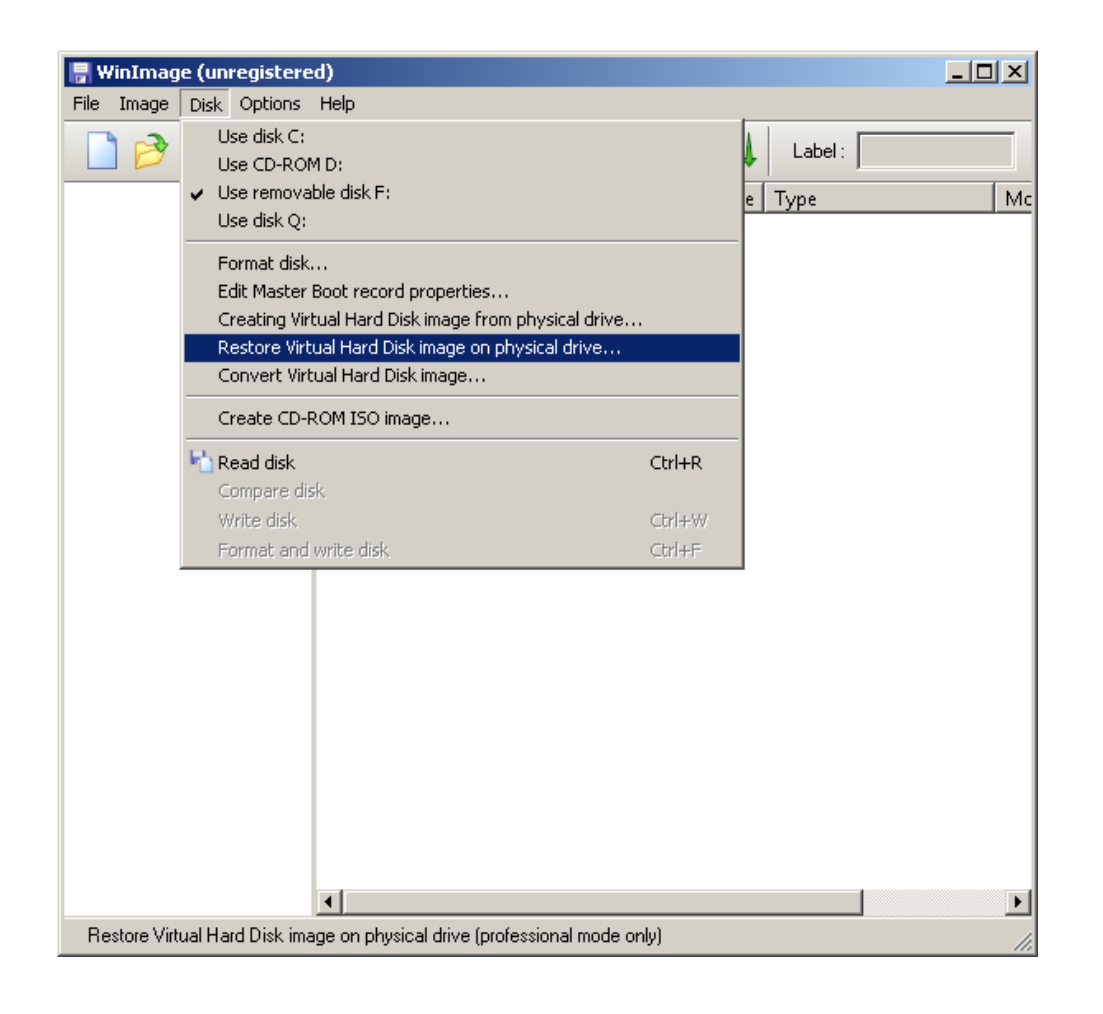

## AIRIS

### Selecione unidade do leitor de cartões e pressione OK

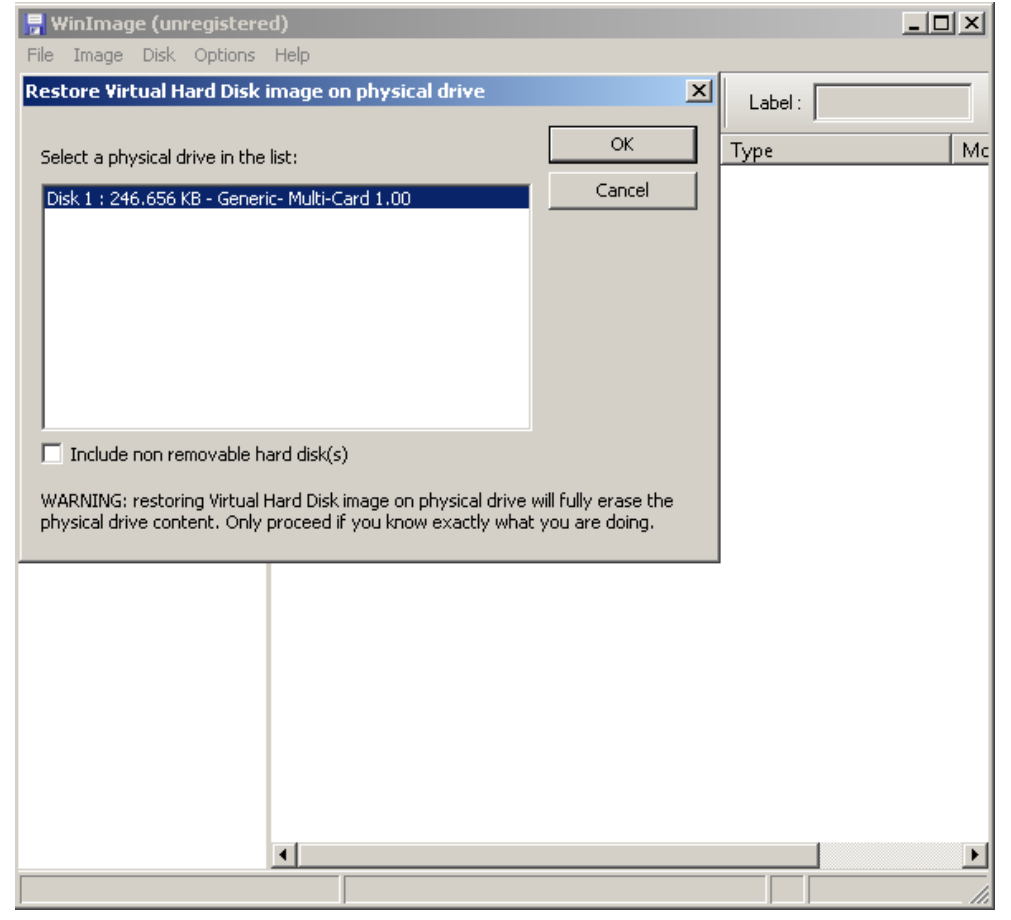

## AIRIS

Procure o arquivo .VHD baixado e selecione Abrir

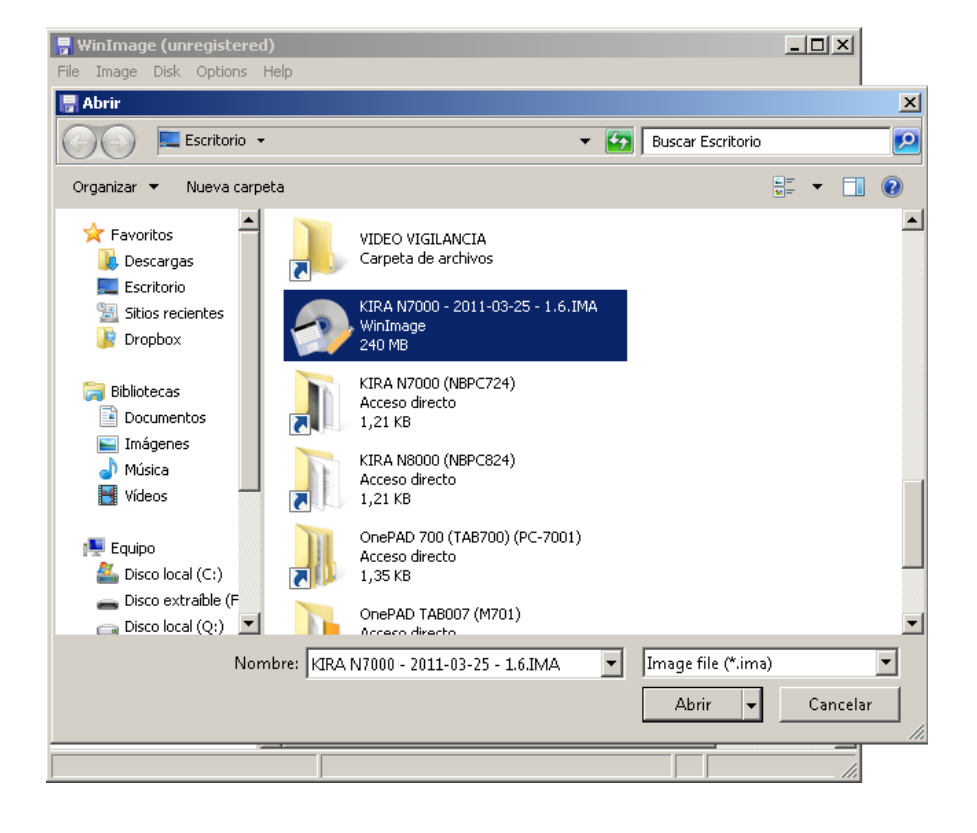

Aceite o aviso de que o conteúdo do cartão será elimidado e espere que o processo de atualização seja completado.

AIRIS

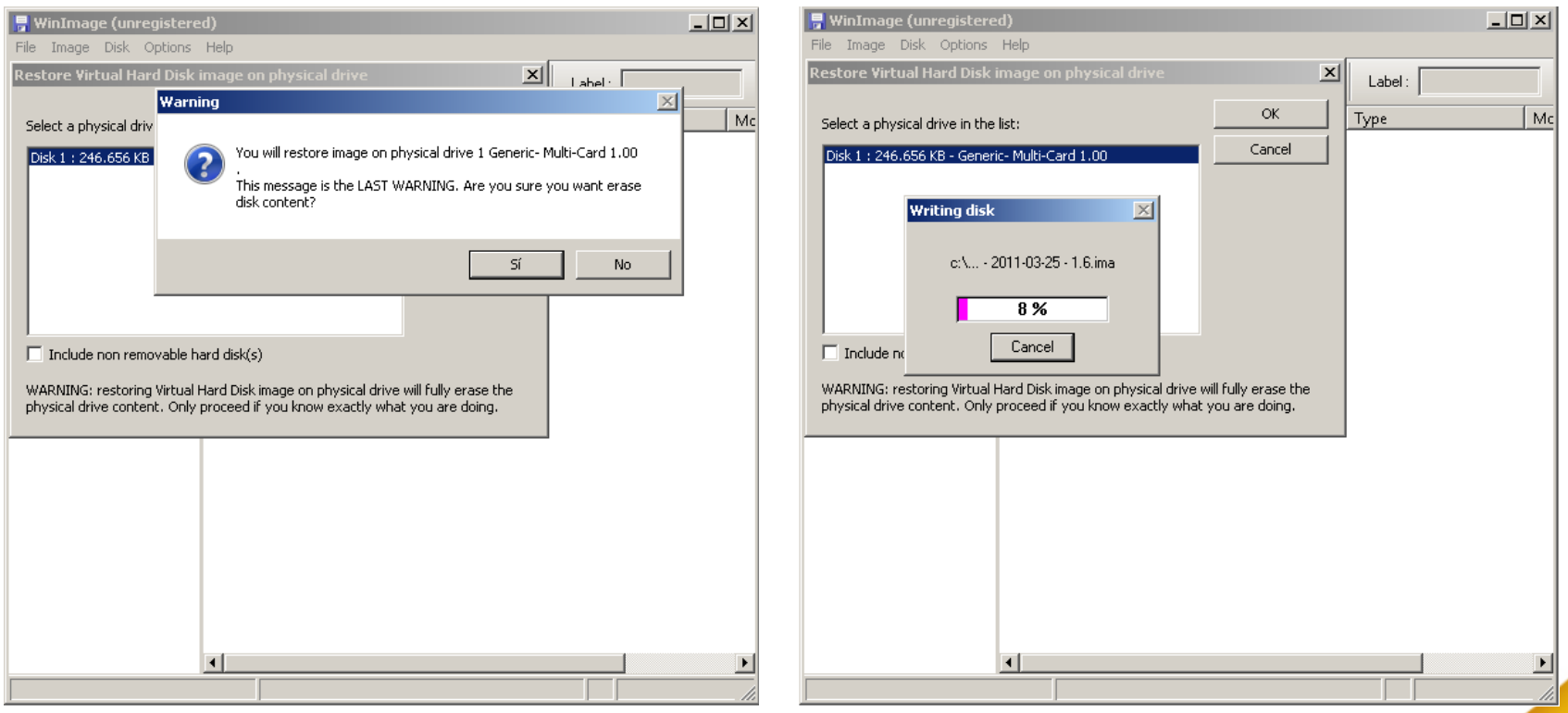

Caso o tamanho do cartão SD e o arquivo VHD utilizado for diferente do utilizado neste tutorial, você poderá receber a seguinte mensagem de erro. Somente terá que aceitar, já que na maioria dos casos o cartão será criado de forma correta

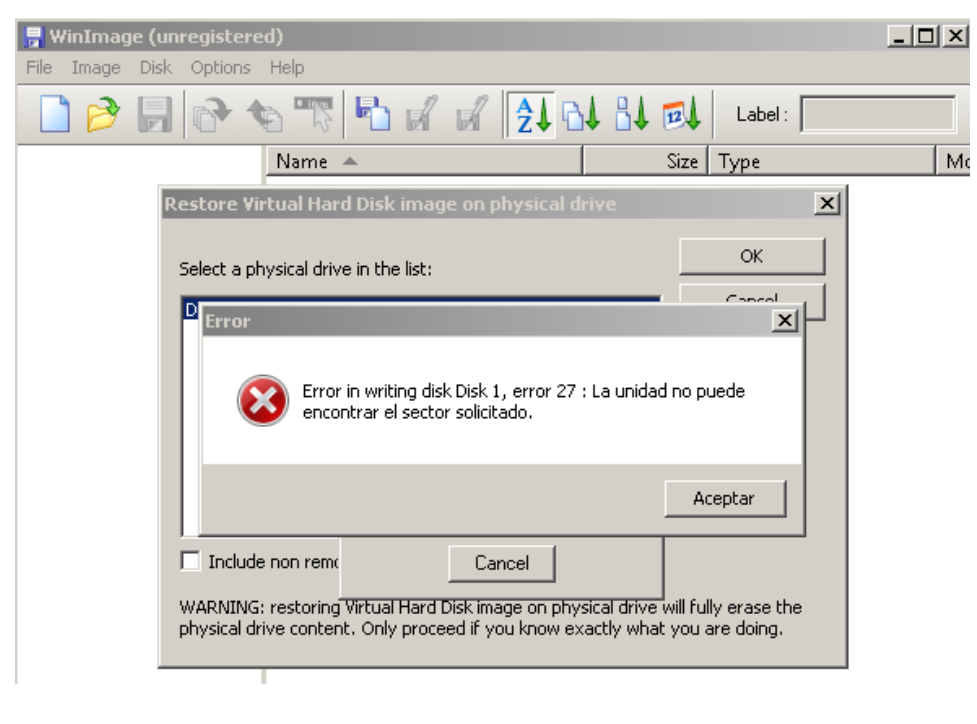

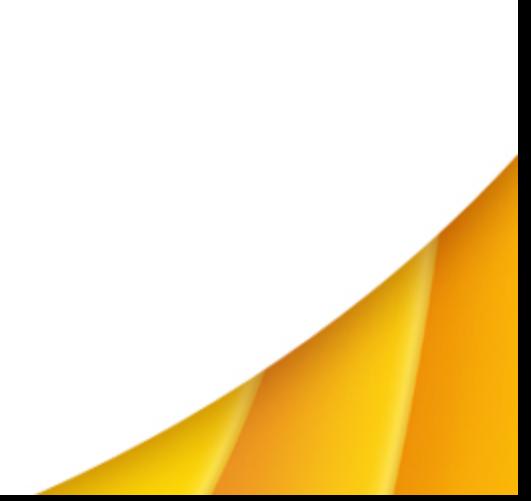

AIRIS

Uma vez terminado o processo poderemos retirar o cartão do PC e seguir os seguintes passos:

- 1. Conectar o KIRA ao carregador e este à rede elétrica.
- 2. Com o KIRA desligado, introduzir o cartão micro SD no netbook.
- 3. Ligar o KIRA. Aparecerá o logotipo da AIRIS e a mensagem "Booting from SD" que inicia a instalação.
- 4. Esperar que o processo termine. Aparecerão diferentes mensagens e barras de progresso. É muito importante não retirar o cartão nem desligar o aparelho durante o processo.
- 5. A atualização está concluída com êxito quando aparecer a mensagem "Take off SD and reboot" na tela.
- 6. Retire o cartão micro SD conforme indica a mensagem e o KIRA N10021 se reiniciará automáticamente.
- 7. O processo estará finalizado quando você ver o logotipo da Airis.

### **5. Aplicativos desenhados para outros dispositivos Android**

Android é um sistema operacional muito utilizado diversos dispositivos: telefones, tablets, equipamentos portáteis…

Por este motivo, pode ser que alguns aplicativos desenvolvidos para certo aparelho, não funcione em outro.

Dois exemplos claros são aplicativos que, ao mudar o produto da posição horizontal para a vertical, ele altera a imagem para adequar a esta nova posição. Outro exemplo são aplicativos que exigem controle através de toques na tela.

Estes tipos de aplicativos podem não funcionar corretamente em seu Airis Kira N10021

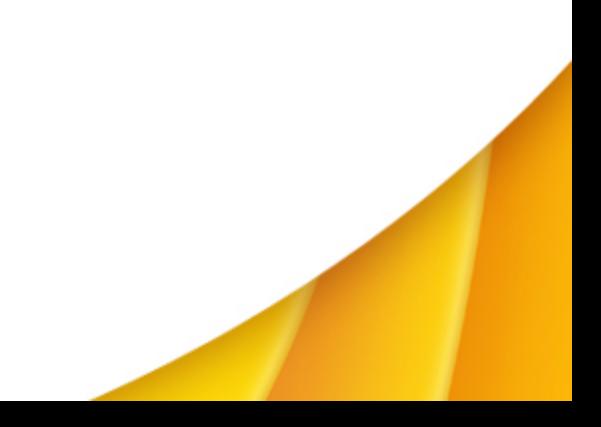

### **6. Suporte para conexões 3G mediante routers/modems USB**

É normal que um modem USB 3G não funcione ao ser conectado no AIRIS KIRA N10021 porque este tipo de dispositivo não costuma incluir drivers para Android.

Estamos trabalhando para dar suporte para algum dos modelos de modems mais utilizados. Porém é importante você consultar o fabricante de seu modem para saber se ela da suporte a dispositivos com Android

Outra opção é utilizar um router 3G + WiFi, denominados MiFi, que facilitam uma conexão sem fios através de WiFi e que incluem uma bateria. http://en.wikipedia.org/wiki/Mifi

#### **7. Uso correto do teclado**

## AIRIS

Em seu Airis Kira, a tecla  $|z|$  situada a esquerda da barra de espaço contém os símbolos < > impressos em azul. Indica que acionados ao pressionar a tecla Fn, que também está impressa em azul

A cor da impressão dos símbolos < > foi substituída por preto para evitar confusões já que sua utilização se consegue com as teclas Alt ou Alt Gr.

Siga este procedimento para a utilização dos símbolos < >

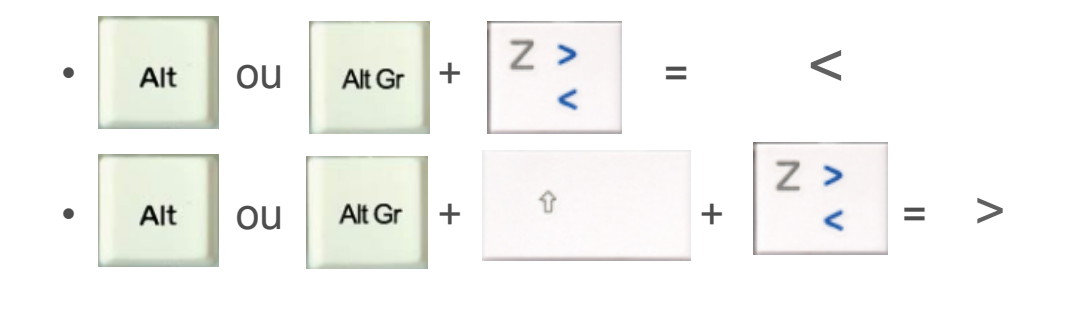

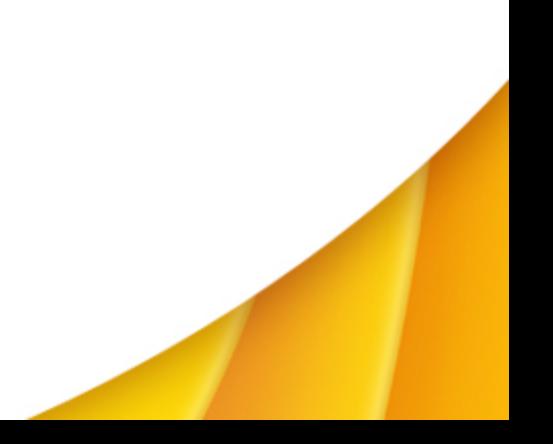

### **8. Uso da WebCam com aplicativos de vídeo conferencia**

O uso da WebCam com o aplicativo Skype não é compatível em seu Airis Kira N10021

Nosso departamento de desenvolvimento está procurando entre os aplicativos de Android de Video Conferencia, um que tenha resultados ideais para seu produto. Enquanto isso, você pode procurar um aplicativo para Android que se adeque as suas necessidades através do Market oficial do Android. https://market.android.com

Para saber como utilizar o Android Market, visite nossa página em http://www.airissuporte.com

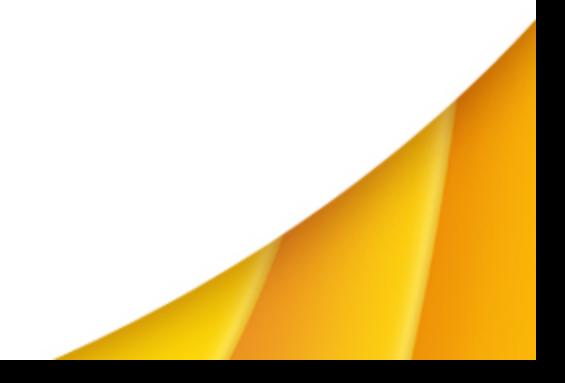

### **9. Conselhos para conexões a uma rede WiFi**

A conexão a uma rede sem fios através do Android é muito parecida ao processo de qualquer outro sistema operacional. A forma mais rápida de fazê-lo é através dos dos Ajustes WiFi, no menu **Ajustes > Rede sem fio e outras**.

Caso tenha problemas, revise os seguintes pontos:

- Use o tipo de conexão, seja ela baseada em um IP dinâmico ou estático, que coincida com o de seu provedor.
- Tenha certeza que o perfil de conexão criado é o correto, inclusive a senha. Você pode elimilar e criar o perfil novamente, usando a forma automática de detecção. Sempre confirme se a senha está correta.
- Você pode também criar manualmente, em Inserir rede WiFi. Neste caso você precisará saber o nome da rede e a senha.
- Desconecte o cabo de rede de seu Airis Kira se você for usar a rede sem fio, e vise-versa.
- Tente um tipo de roteador ou criptografia de senha diferente

**10. Instalação de outro sistema operacional** 

Informamos que não é possível instalar outro sistema operacional em seu AIRIS Kira

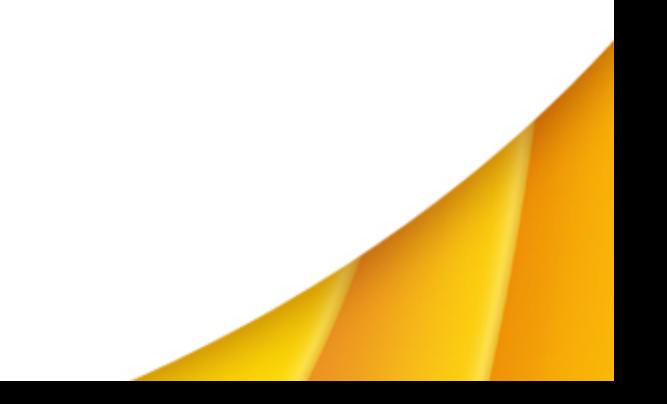